# WAP571またはWAP571Eでのキャプティブポー タルの設定

# 目的 Ī

キャプティブポータル(CP)では、ワイヤレスユーザが確認されるまで、ワイヤレスネットワ ークへのアクセスを制限できます。ユーザがWebブラウザを開くと、ログインページにリダ イレクトされ、ユーザ名とパスワードを入力する必要があります。ネットワークへのアクセ スを許可するユーザには、次の2種類があります。認証されたユーザとゲスト認証されたユ ーザは、ローカルデータベースまたはRADIUSサーバのデータベースに一致するユーザ名と パスワードを入力する必要があります。ユーザ名やパスワードを入力する必要はありません 。

この記事では、ワイヤレスアクセスポイント(WAP)でキャプティブポータルを設定する方法 について説明します。

# 該当するデバイス Ī

● WAP500シリーズ – WAP571、WAP571E

## [Software Version] Ī

● 1.0.0.15 - WAP571、WAP571E

# キャプティブポータルの設定

キャプティブポータルの基本設定はセットアップウィザードで設定でき、詳細設定はWebベ ースのユーティリティで設定できます。迅速で基本的なセットアップを行うには、セットア ップウィザードを使用して機能を有効にします。次の手順を参照してください。

注:次の図は、WAP571からキャプチャしたものです。

#### セットアップウィザードの使用

ステップ1:Webベースのユーティリティにログインし、[Run Setup Wizard]をクリックしま す。

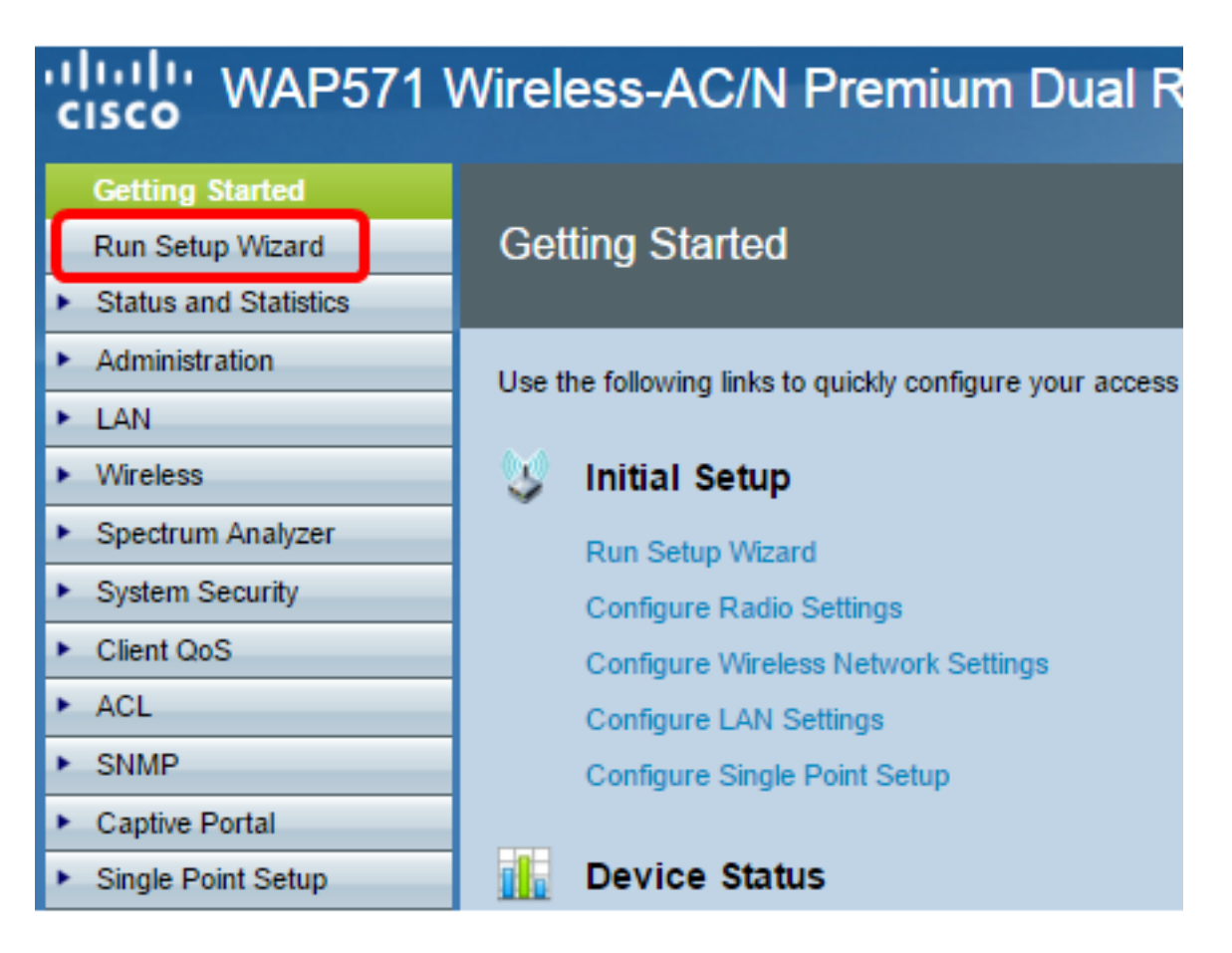

注:WAPを初めて設定する場合、セットアップウィザードが自動的にポップアップ表示さ れます。

ステップ2:セットアップウィザード画面の指示に従います。セットアップウィザードを使 用してWAPを段階的に設定するには、ここをクリック[して手順を](https://sbkb.cisco.com/CiscoSB/ukp.aspx?login=1&pid=2&app=search&vw=1&articleid=5229)確認してください。

#### Welcome

Thank you for choosing Cisco Systems, Inc. This setup wizard will help you install your Cisco Systems, Inc Access Point.

To setup this access point manually you can cancel this wizard at any time (Not recommended).

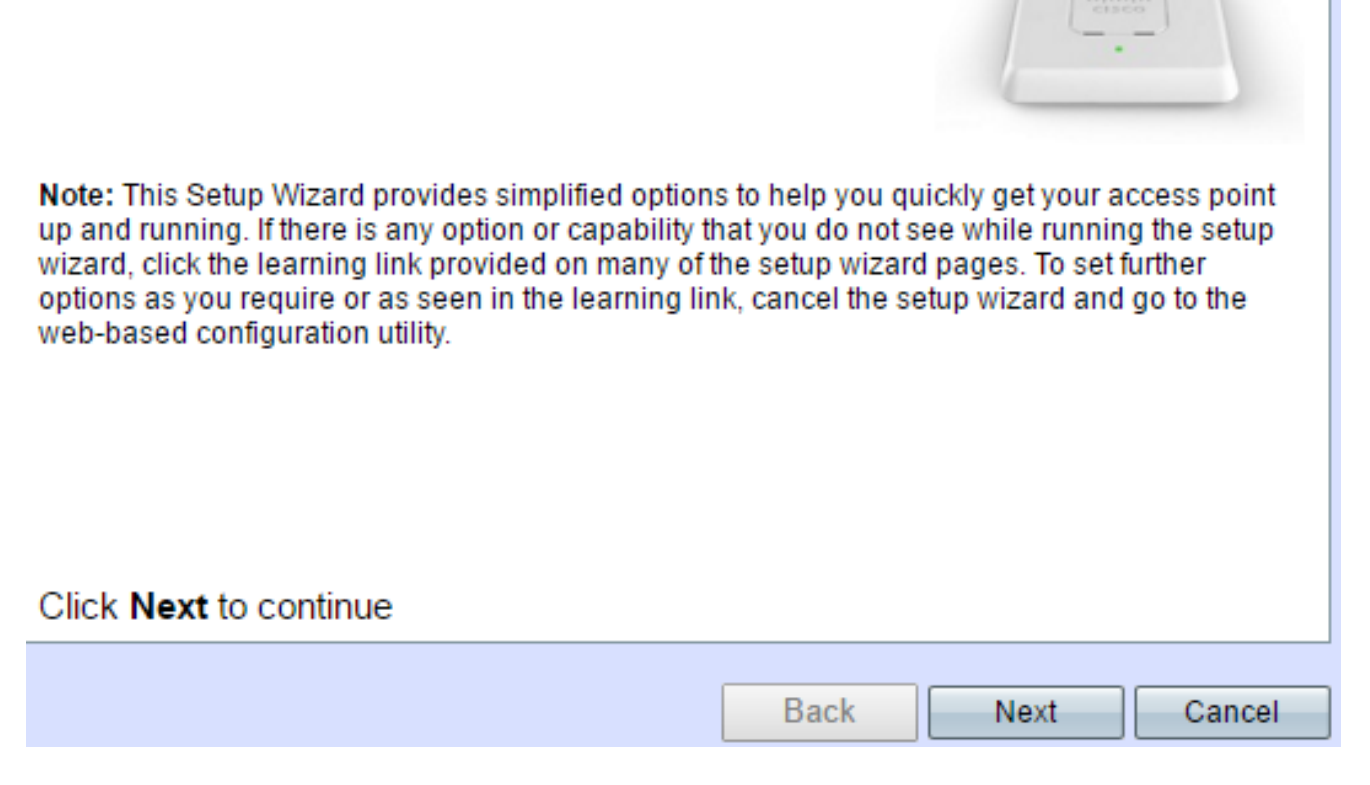

ステップ3:[Enable Captive Portal - Create Your Guest Network]画面が表示されたら、[Yes ]を選択し、[Next]をクリックします。

#### **Enable Captive Portal - Create Your Guest Network**

Use Captive Portal to set up a quest network, which means that wireless users need to be authenticated before they can access the Internet. For example, a hotel can create a quest network to redirect new wireless users to a page for authentication.

Do you want to create your guest network now?

 $\bigcirc$  Yes

 $\bigcirc$  No. thanks.

O Learn more about captive portal quest networks

Click Next to continue

**Back** 

**Next** 

ステップ4:ゲストネットワーク名を入力し、[Next]をクリックします。

注:デフォルトのゲストネットワーク名はciscosb-guestです。

#### **Enable Captive Portal - Name Your Guest Network**

Your guest network needs a new name, known as an SSID. The name identifies your guest network so that wireless users can find it.

Enter a name for your quest network:

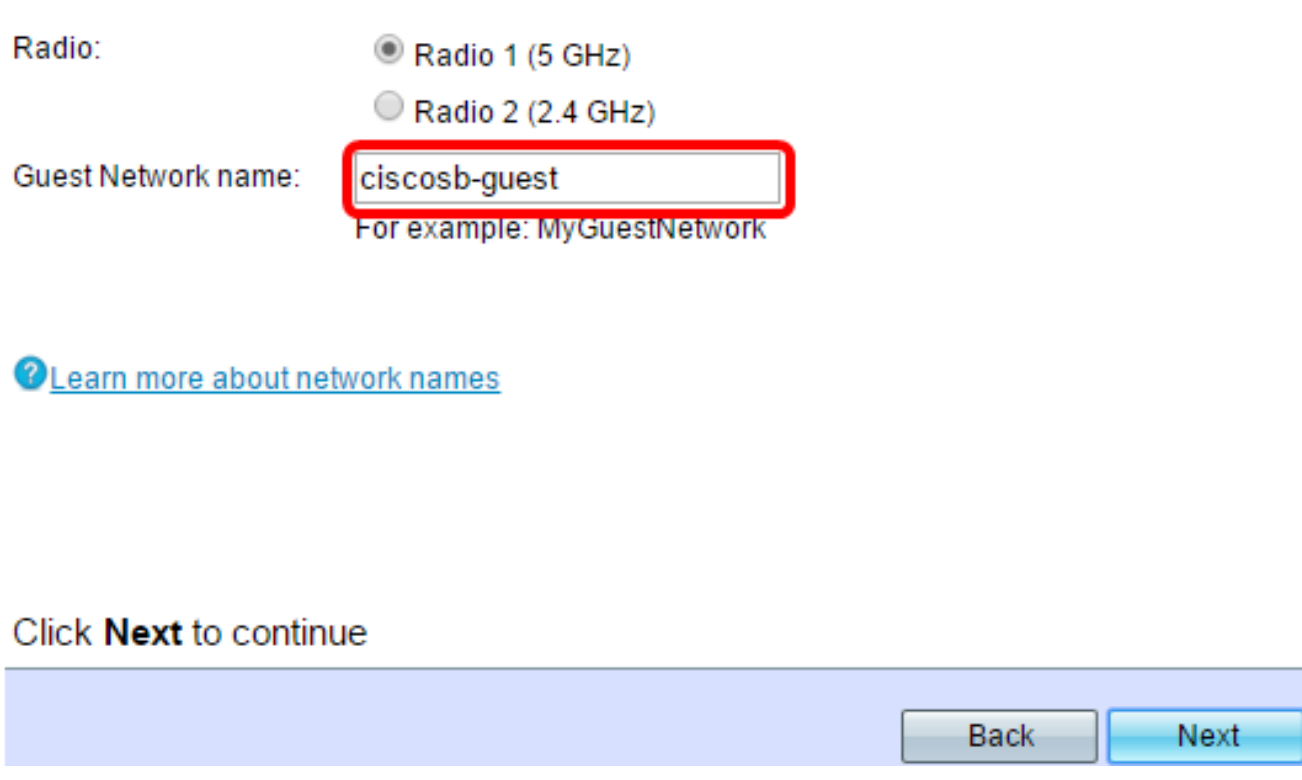

ステップ5:ワイヤレスゲストネットワークのセキュリティタイプを選択します。

注:次の例では、最高のセキュリティ(WPA2 Personal - AES)が選択されています。

**Enable Captive Portal - Secure Your Guest Network** 

Select your quest network security strength.

Best Security (WPA2 Personal - AES) Recommended for new wireless computers and devices that support this option. Older wireless devices might not support this option.

Better Security (WPA/WPA2 Personal - TKIP/AES) Recommended for older wireless computers and devices that might not support WPA2.

◯ No Security (Not recommended)

ステップ6:セキュリティキーを入力し、[Next]をクリックします。

#### **Enable Captive Portal - Secure Your Guest Network**

Select your quest network security strength.

- Best Security (WPA2 Personal AES) Recommended for new wireless computers and devices that support this option. Older wireless devices might not support this option.
- Better Security (WPA/WPA2 Personal TKIP/AES) Recommended for older wireless computers and devices that might not support WPA2.
- No Security (Not recommended)

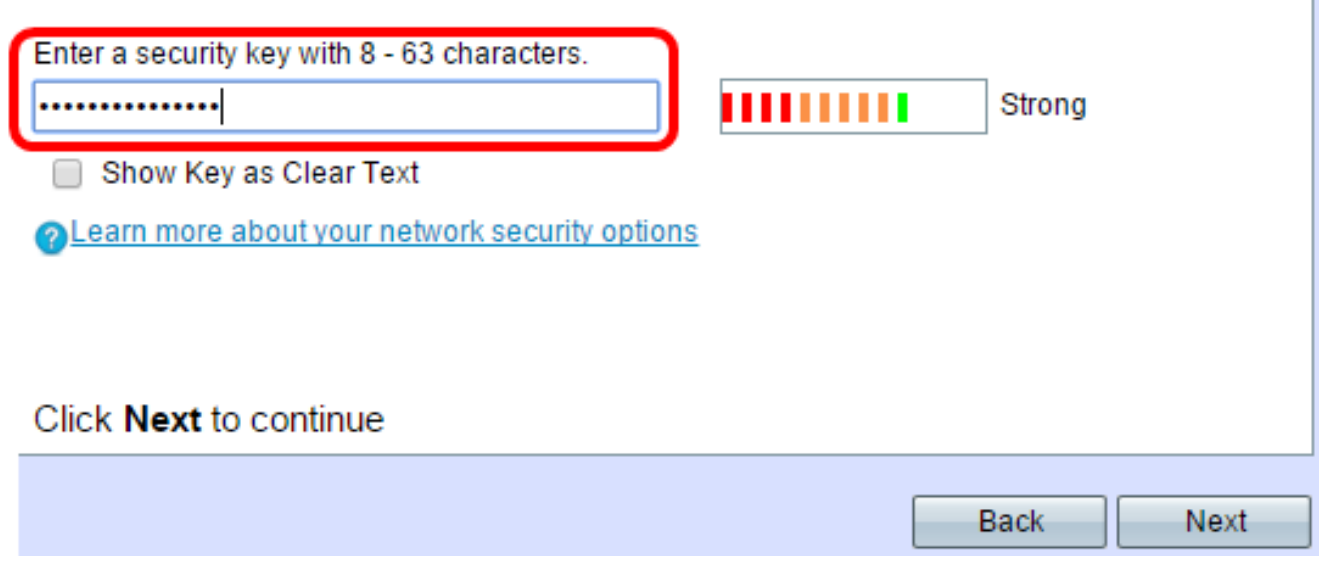

ステップ7:ゲストネットワークのVLAN IDを入力し、[Next]をクリックします。

#### Enable Captive Portal - Assign The VLAN ID

We strongly recommend that you assign different VLAN ID for your guest network than the management VLAN ID. By doing that, your guest will have no access to your private network.

Enter a VLAN ID for your quest network:

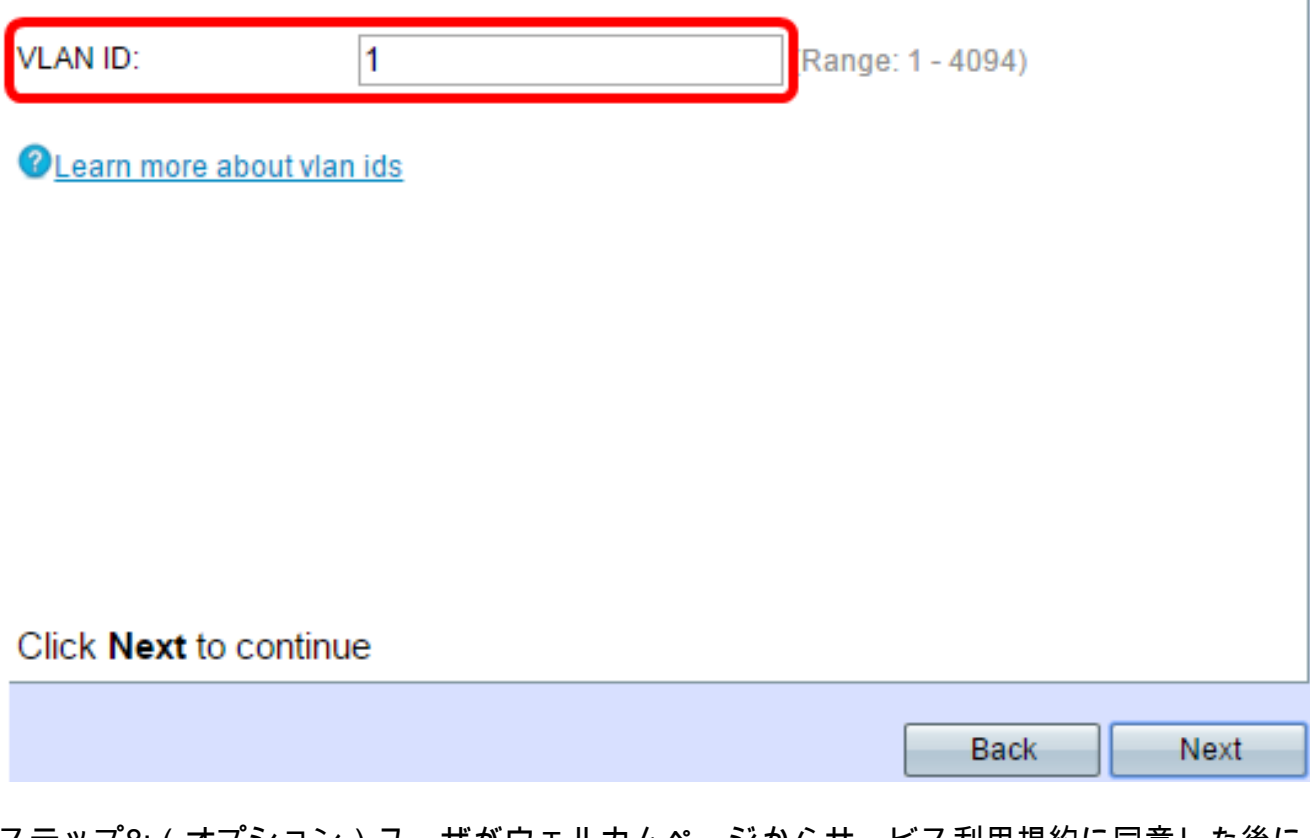

ステップ8:(オプション)ユーザがウェルカムページからサービス利用規約に同意した後に 表示する特定のWebページがある場合は、[リダイレクトURLを有効にする]チェックボック スをオンにします。URLを入力し、[次へ]をクリックします。

注:URLは会社のWebサイトにすることができます。

### **Enable Captive Portal - Enable Redirect URL**

If you enable a redirect URL, when new wireless users have completed the authentication process, they can be redirected to an alternate startup page.

**■** Enable Redirect URL

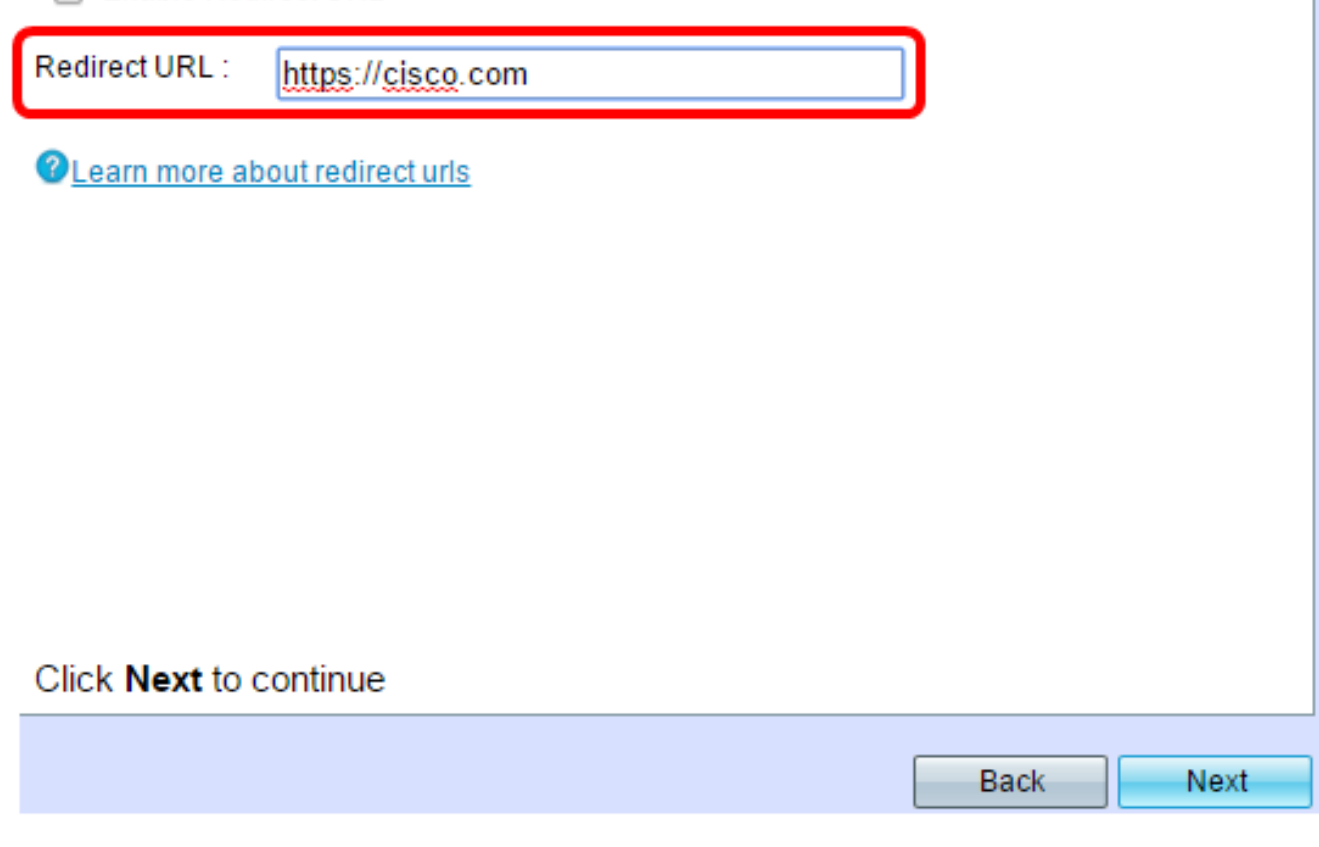

ステップ9:設定を確認して確認し、[送信]をクリックします。

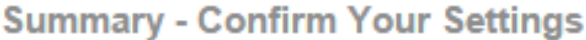

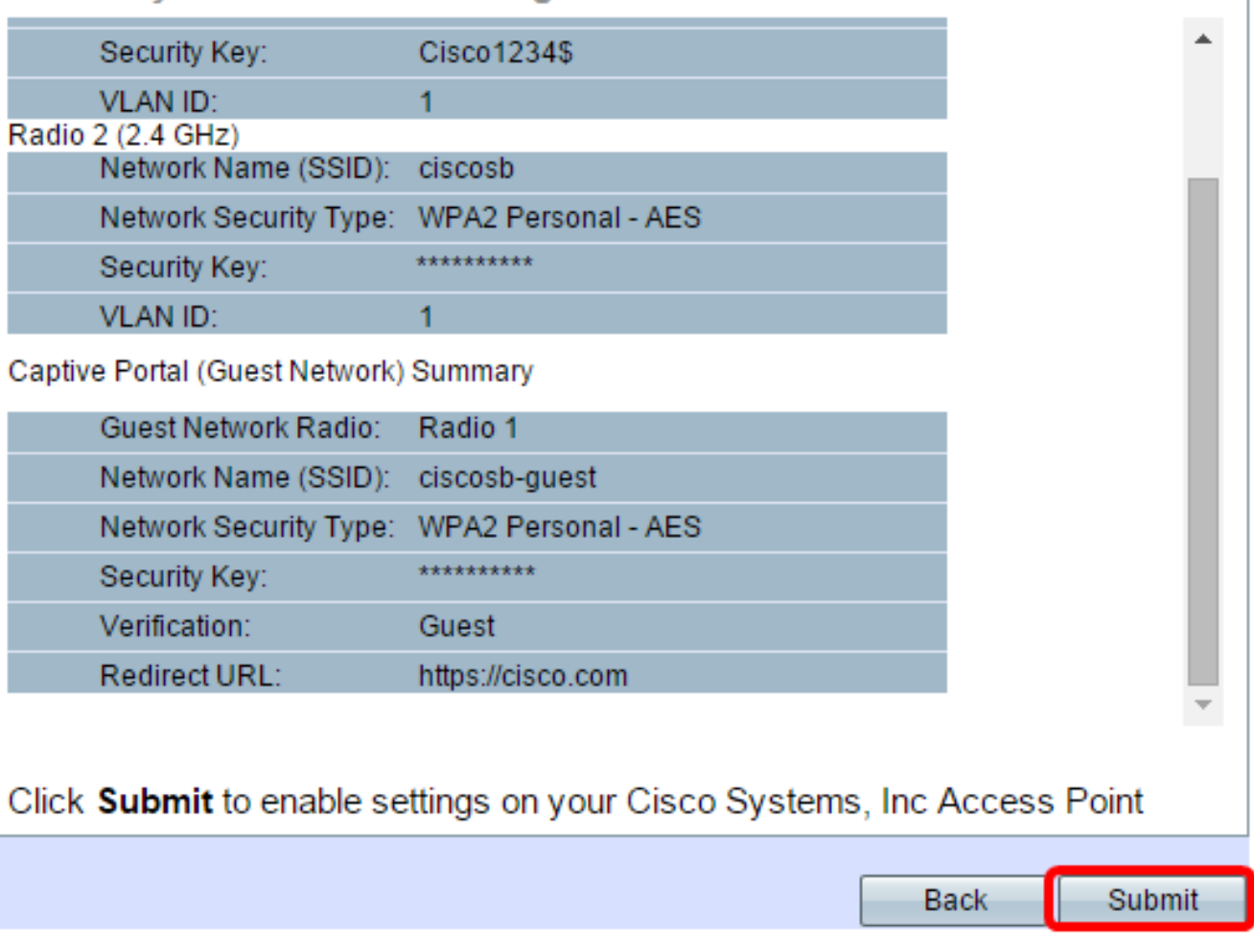

ステップ10:[Device Setup Complete]画面が表示されたら、[**Finish**]をクリックしてセ**ットア** ップウィザードを閉じます。

#### **Device Setup Complete**

Congratulations, your access point has been set up successfully. We strongly recommend that you save these settings by writing them down or by copying and pasting them into a text document. You will need these settings later when you add other wireless computers or devices to your network.

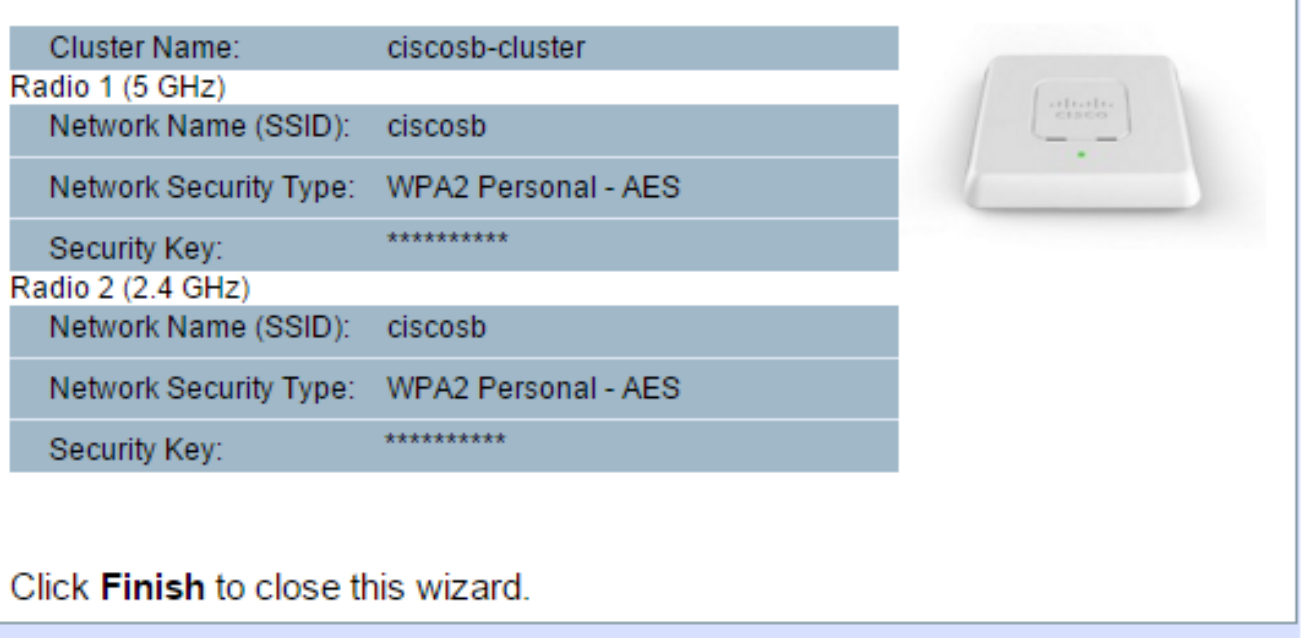

これで、WAPのキャプティブポータル機能の基本設定が完了したはずです。

#### Webベースユーティリティの使用

WAPでキャプティブポータルの詳細設定を設定するには、次の手順に従う必要があります  $\circ$ 

キャプティブポータルをグローバルに有効にする:キャプティブポータルを有効にでき ます。

**Back** 

Finish

キャプティブポータルインスタンスの作成:キャプティブポータルインスタンスは、ユ ーザが仮想アクセスポイント(VAP)にログオンする方法を制御する一連のパラメータで す。

キャプティブポータルインスタンスとVAPの関連付け:VAPにアクセスしようとするユ ーザは、インスタンスに設定されているパラメータに従う必要があります。

Webポータルのカスタマイズ:Webポータルは、ユーザがVAPにログインしようとする とリダイレクトされるWebページです。

[Create Local Group]:ローカルグループはインスタンスに割り当てることができます 。このインスタンスは、そのグループに属するユーザを受け入れます。

[ローカルユーザの作成(Create Local User)]:ローカルユーザがローカルグループに追 加され、グループが設定されているキャプティブポータルへのアクセスが許可されます  $\circ$ 

# キャプティブポータルをグローバルに有効にする

ステップ1:Webベースのユーティリティで、[Captive Portal] > [Global Configuration]を選択 します。

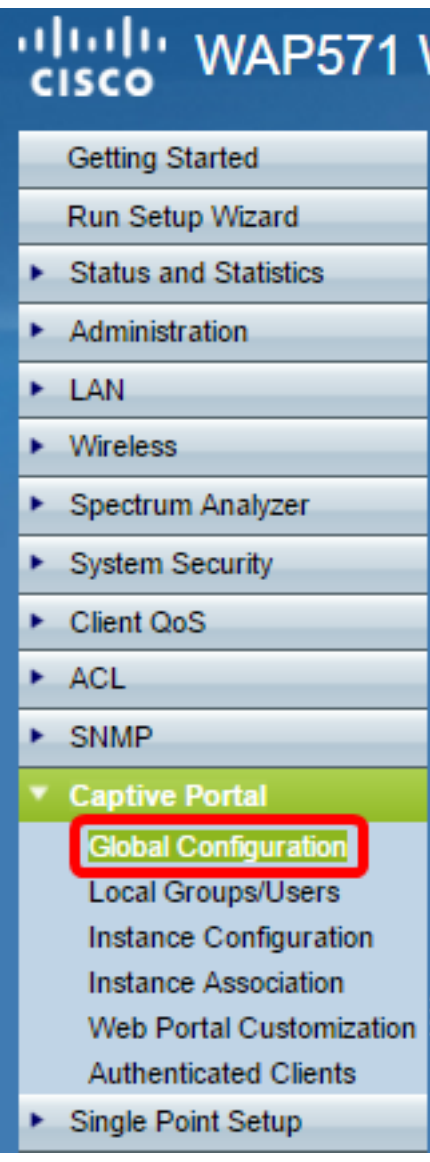

ステップ2:(オプション) WAPが認証セッションを閉じる前にユーザが認証情報を入力す る必要がある秒数を[Authentication Timeout]フィールドに入力します。

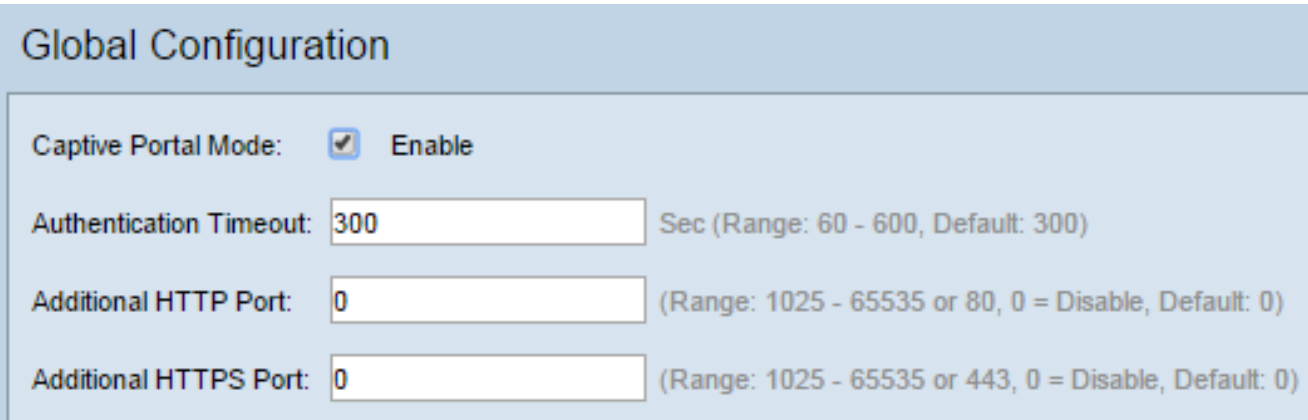

ステップ3:(オプション)WAPとクライアント間のHTTP情報に、デフォルト以外の別のポ ートを使用する場合は、追加するHTTPポート番号を[Additional HTTP Port]フィールドに入 力します。HTTPおよびその他のインターネットプロトコルは、ポートを使用して、デバイ スが特定のプロトコルの場所を認識していることを確認します。オプションは80、1025 ~ 65535です。無効にするには0を入力します。HTTPポートとHTTPSポートを同じにするこ とはできません。

ステップ4:(オプション)WAPとクライアント間のHTTP情報にデフォルト以外の別のポー トを使用する場合は、追加するHTTPSポート番号を[Additional HTTPS Port]フィールドに入 力します。オプションは443、1025 ~ 65535です。無効にするには0を入力します。 HTTPポートとHTTPSポートを同じにすることはできません。

次の情報は[キャプティブポータル設定カウンタ(Captive Portal Configuration Counters)]エリ アに表示され、設定できません。

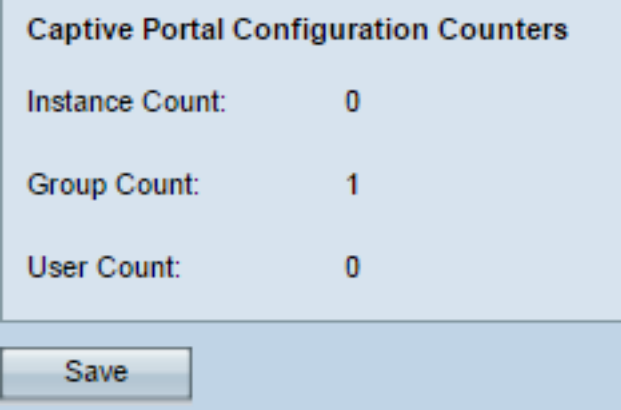

Instance Count:WAPデバイスで設定されたCPインスタンスの数。WAPには最大2つの CPを設定できます。

Group Count:WAPデバイスで設定されたCPグループの数。最大2つのグループを設定 できます。デフォルトグループは削除できません。

[User Count]:WAPデバイスに設定されているCPユーザの数。WAPでは最大128ユーザ を設定できます。

ステップ5:[Save]をクリックします。

注:変更内容がスタートアップコンフィギュレーションに保存されます。

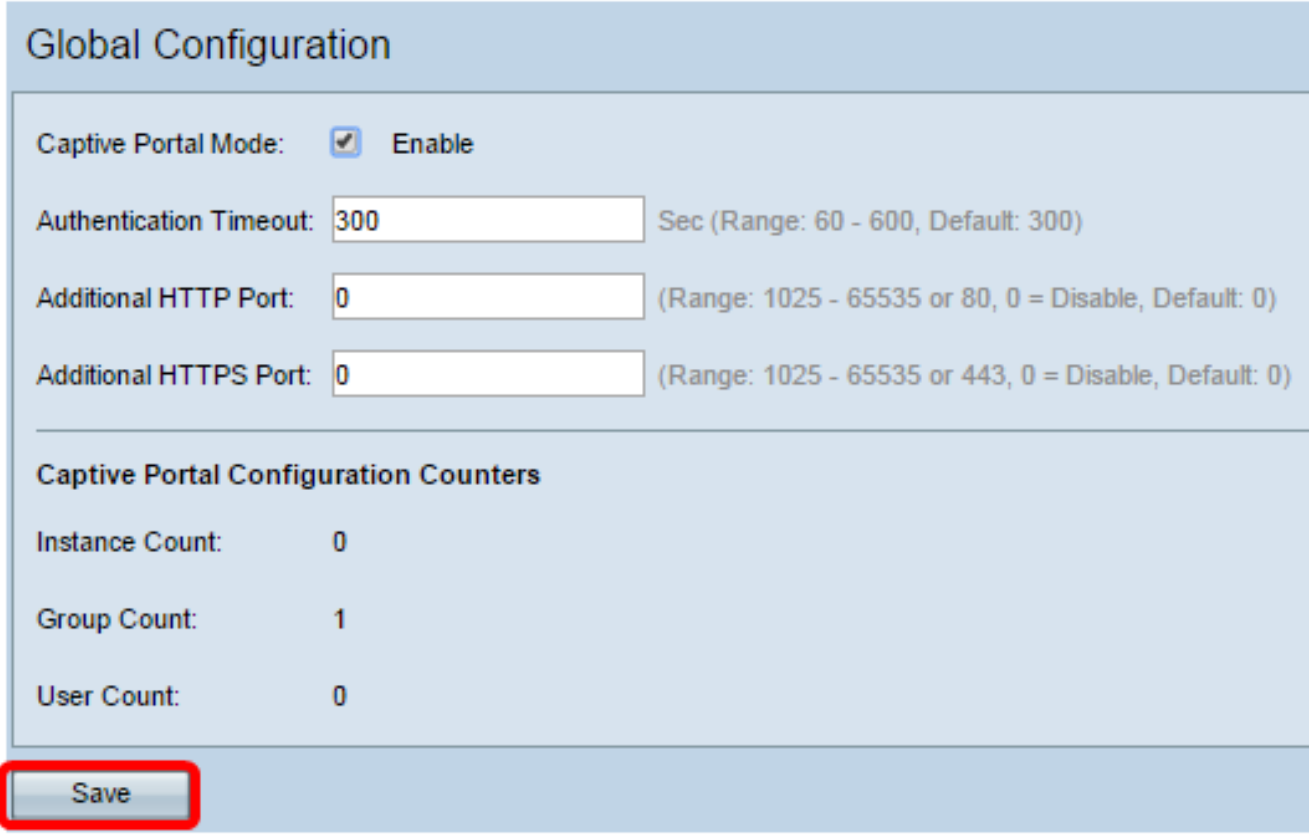

# インスタンス設定

ステップ6:Webベースのユーティリティで、[キャプティブポータル(Captive Portal)] > [イン スタンス設定(Instance Configuration)]を選択します。

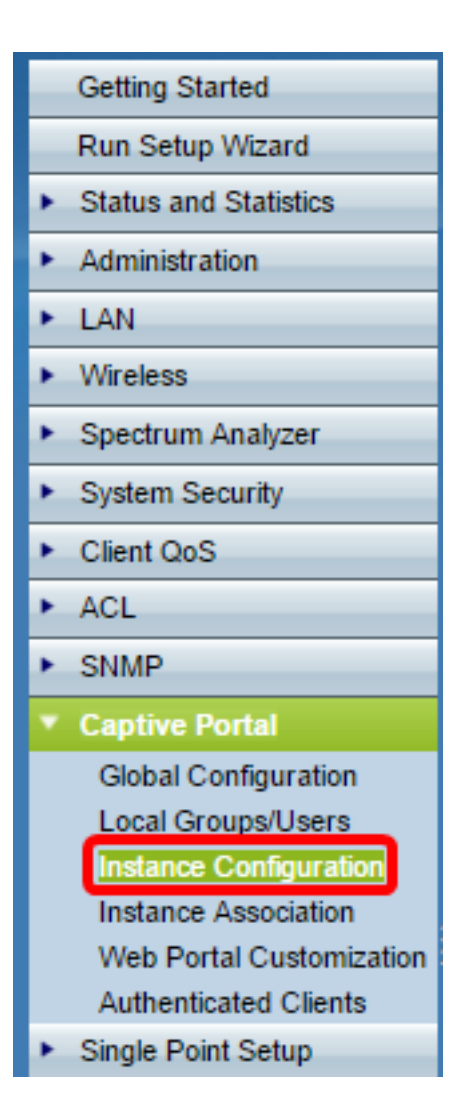

ステップ7:[Captive Portal Instances]ドロップダウンリストで、wiz-cp-inst1インスタンスに 注目します。この名前を選択するか、インスタンス構成の新しい名前を作成できます。

ステップ8:(オプション)[インスタンス名]フィールドに構成の名前を入力し、[保存]をクリ ックします。

注:この例では、新しいインスタンスが作成されます。

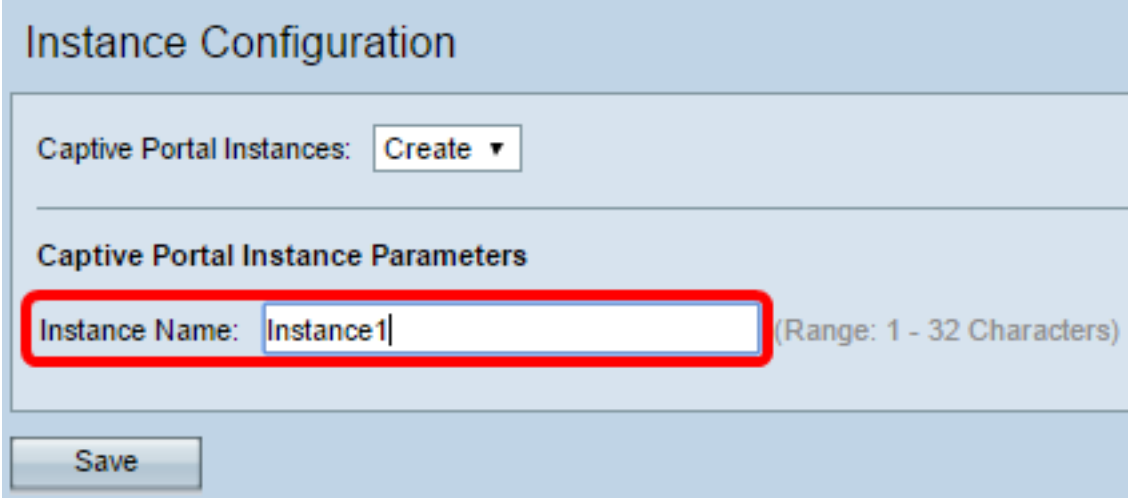

注:最大2つの設定を作成できます。すでに2つのインスタンスを作成している場合は、編 集するインスタンスを選択する必要があります。

ステップ9:[Instance Configuration]ウィンドウに追加情報が表示されます。インスタンス

IDは、現在のインスタンスのインスタンスIDを表示する設定不可能なフィールドです。

ステップ10:管理モードで[Enable] チェックボックスをオンにして、CPインスタンスを有 効にします。

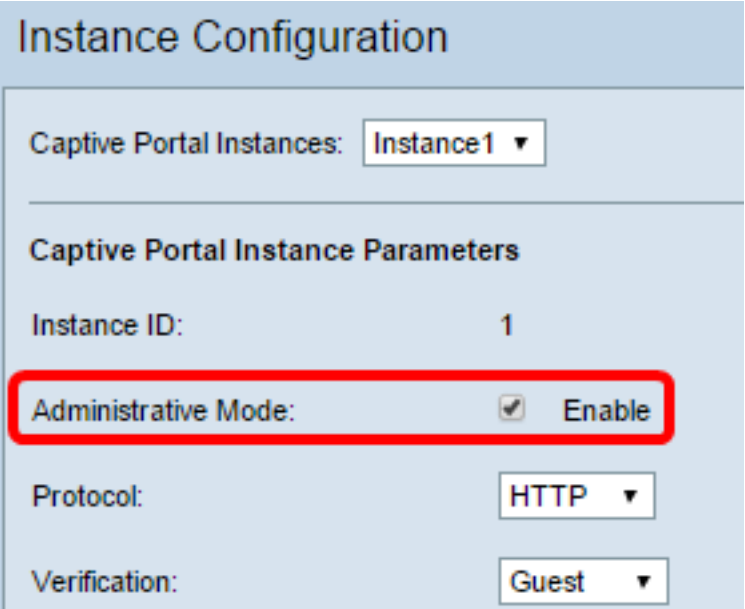

ステップ11:[Protocol]ドロップダウンリストから、認証プロセスに使用するプロトコルを選 択します。

HTTP:認証プロセスで使用される情報を暗号化しません。

HTTPS:認証プロセスで使用される情報の暗号化を提供します。

注:この例では、HTTPが使用されています。

ステップ12:[Verification]ドロップダウンリストから、使用するCPの認証方法を選択します 。

[Guest]:ユーザは認証を提供する必要はありません。

[ローカル(Local)]:WAPは、ユーザから提供された認証情報を、WAPに保存されている ローカルデータベースと照合します。

RADIUS:WAPは、ユーザから提供された認証情報をリモートRADIUSサーバのデータベ ースと照合します。

タイムサーバ:[ローカル]または[ゲスト]を選択した場合は、ステップ28に進みます。

ステップ13:(オプション)設定されたURLに確認されたユーザーをリダイレクトする場合 は、[リダイレクトを有効にする]チェックボックスをオンにします。このオプションを無効 にすると、確認したユーザにはロケール固有のウェルカムページが表示されます。

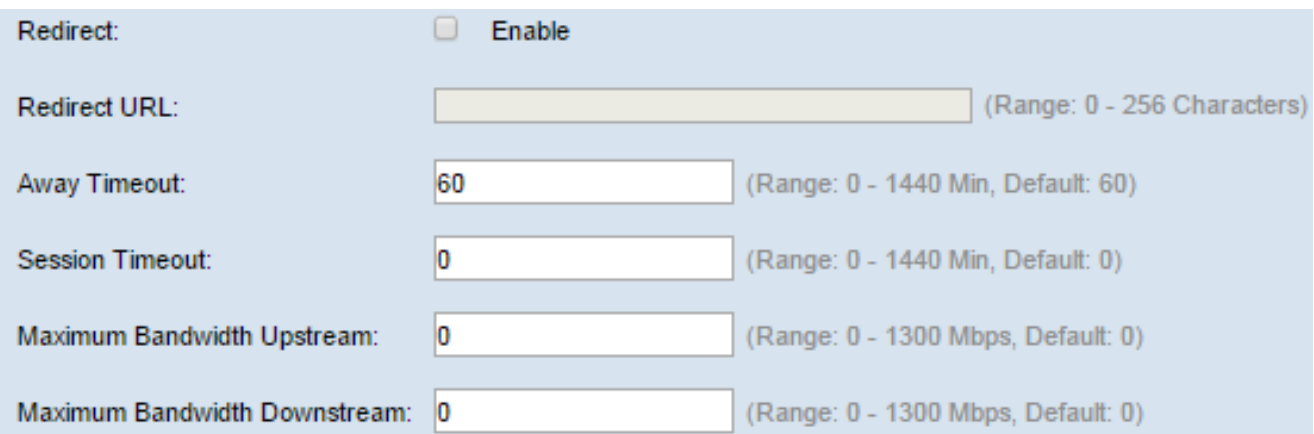

ステップ14:(オプション)検証済みユーザをリダイレクトするURLを入力します。

注:この手順は、ステップ13でリダイレクトを有効にした場合にのみ適用されます。

ステップ15:[Away Timeout] フィールドに、ユーザがWAPから関連付けを解除し、WAP認 証クライアントリストに残ることができる時間(分)を入力します。ユーザがAway Timeout値よりも長くWAPに接続していない場合は、WAPを使用する前に再認証する必要 があります。

ステップ16:[Session Timeout]フィールドに、WAPがセッションを終了するまで待機する時 間(分)を入力します。値が0の場合は、タイムアウトは適用されません。

ステップ17:[Maximum Bandwidth Upstream]フィールドに、キャプティブポータル経由でク ライアントがデータを送信できる最大アップロード速度(Mbps)を入力します。

ステップ18:[Maximum Bandwidth Downstream]フィールドに、キャプティブポータル経由 でクライアントがデータを受信できる最大ダウンロード速度(Mbps)を入力します。

ステップ19:[User Group Name]ドロップダウンリストから、CPインスタンスに割り当てる グループを選択します。選択したグループのメンバーであるユーザは、WAPにアクセスで きます。

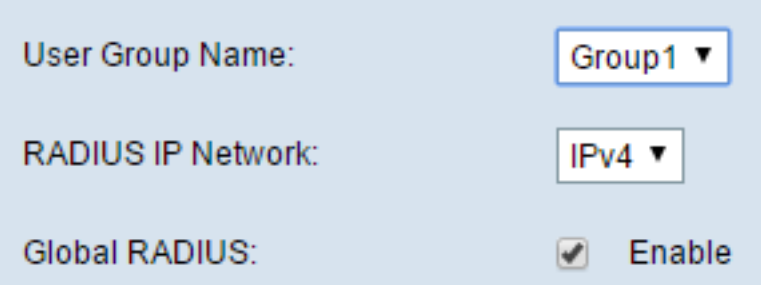

注:グループを割り当てるには、ステップ12の検証モードをローカルまたはRADIUSにする 必要があります。

ステップ20:[RADIUS IP Network]ドロップダウンリストから、RADIUSクライアントで使用 されるインターネットプロトコルのタイプを選択します。

IPv4:RADIUSクライアントのアドレスは、xxx.xxx.xxx.xxx(192.0.2.10)の形式になります。

IPv6:RADIUSクライアントのアドレスの形式は、 xxxx:xxxx:xxxx:xxxx:xxxx:xxxx:xxxx:xxxx(2001:DB8::CAD5:7D91)です。

ステップ21:(オプション)認証にグローバルRADIUSサーバリストを使用する場合は、

[Enable Global RADIUS]チェックボックスをオンにします。別のRADIUSサーバセットを使 用する場合は、このチェックボックスをオフにして、このページでRADIUSサーバを設定し ます。

タイムサーバ:グローバルRADIUSを有効にした場合は、ステップ28に進みます。

注:この例では、グローバルRADIUSは有効になっていません。

ステップ22:(オプション)WAPネットワーク上のクライアントの時間とデータ使用量を追 跡および測定する場合は、[RADIUSアカウンティングの有効化(Enable RADIUS Accounting)]チェックボックスをオンにします。

注:ステップ21で[Global RADIUS]チェックボックスが有効になっている場合は、追加の RADIUSサーバを設定する必要はありません。

ステップ23:[Server IP Address-1]フィールドに、プライマリサーバとして使用する RADIUSサーバのIPアドレスを入力します。IPアドレスは、IPv4またはIPv6のそれぞれのア ドレス形式に準拠している必要があります。

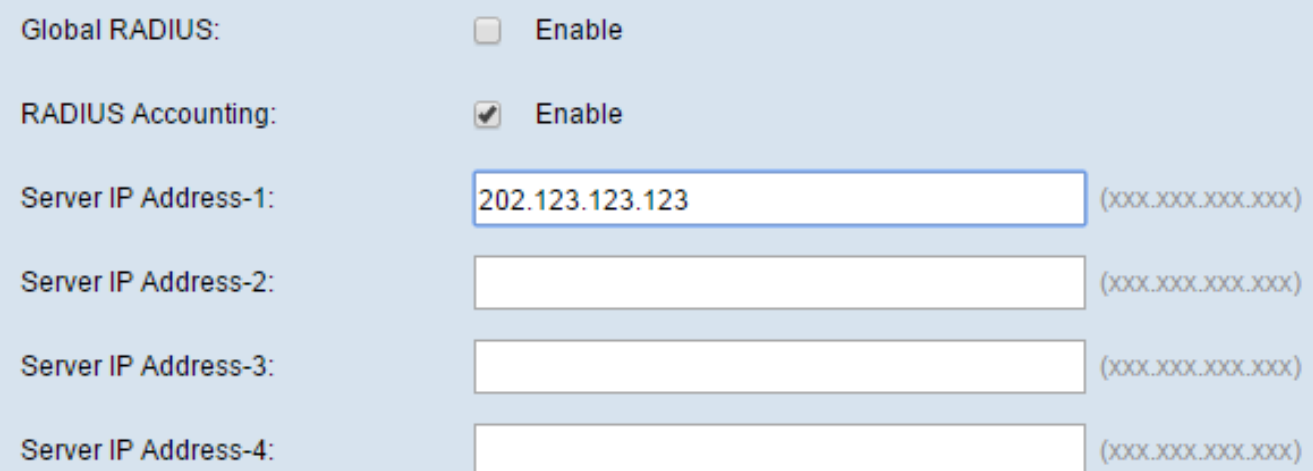

ステップ24:(オプション)一致が見つかるまで順番にチェックされるバックアップ RADIUSサーバを最大3つ設定できます。一致するものが見つからなかった場合、ユーザは アクセスを拒否されます。[Server IP Address-(2 ~ 4)]フィールドに、プライマリサーバで 認証が失敗した場合に使用するバックアップRADIUSサーバのIPアドレスを入力します。

ステップ25:[Key-1]フィールドに、WAPデバイスがプライマリRADIUSサーバへの認証に使 用する共有秘密キーを入力します。これは、RADIUSサーバで設定されたものと同じキーで ある必要があります。

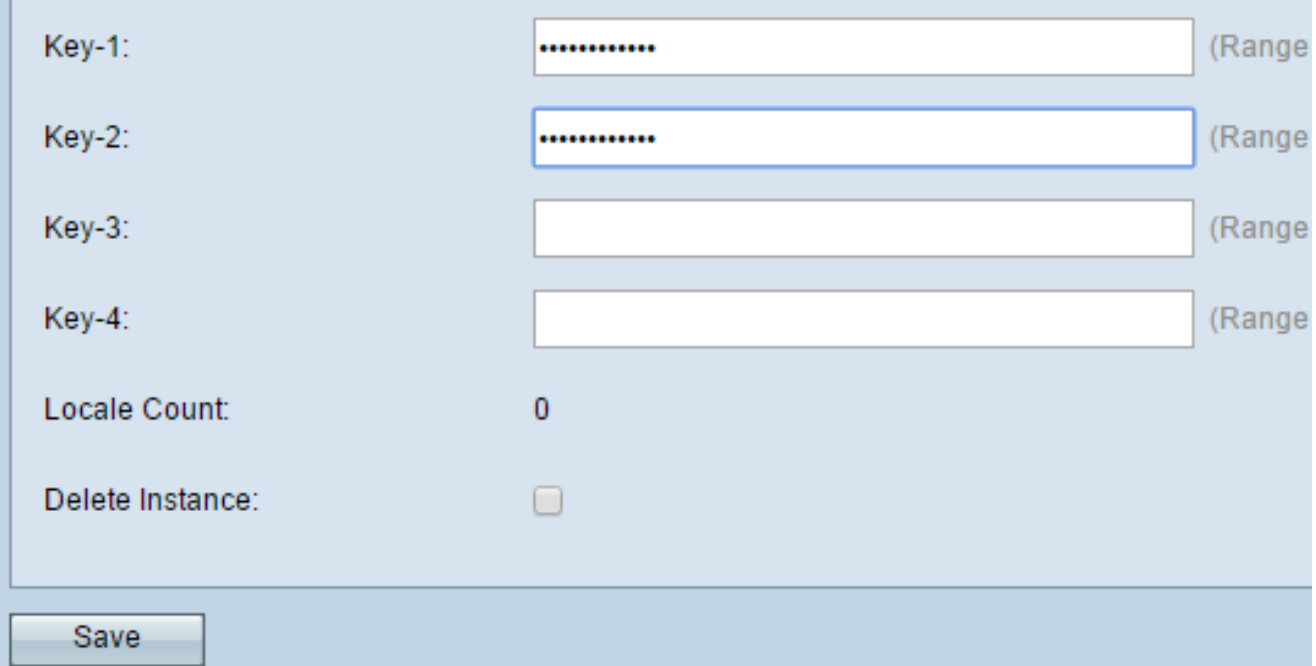

ステップ26:残りの[Key]フィールド(2 ~ 4)に、WAPデバイスがそれぞれのバックアップ RADIUSサーバに対して認証するために使用する共有秘密キーを入力します。

注:[ロケールカウント(Locale Count)]は、このインスタンスに関連付けられているロケー ルの数を表示する設定不可能なフィールドです。

ステップ27: (オプション)現在のインスタンスを削除するには、「インスタンスの削除]チェ ックボックスをオンにします。

ステップ28:[Save]をクリックします。

#### インスタンスとVAPの関連付け

ステップ29:Webベースのユーティリティで、[キャプティブポータル(Captive Portal)] > [イ ンスタンスの関連付け(Instance Association)]を選択します。

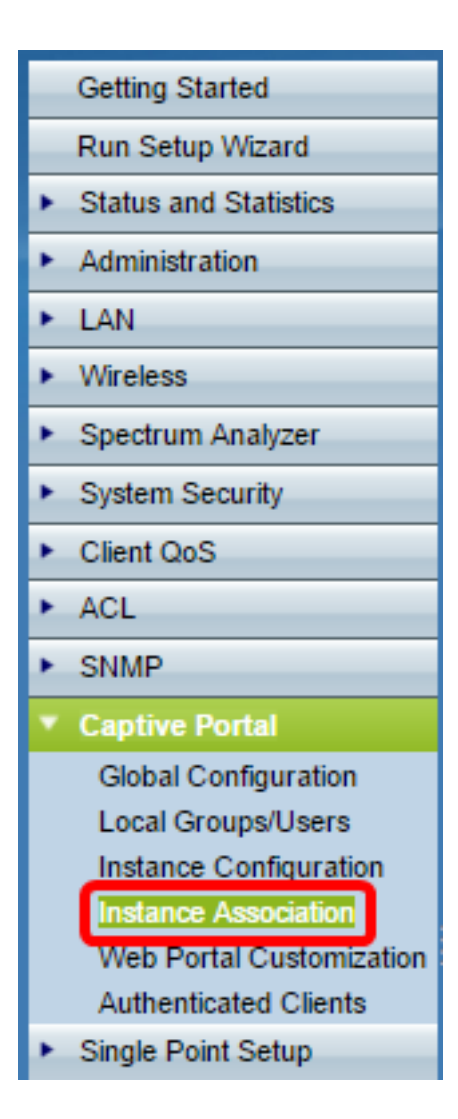

ステップ30:[Radio]エリアで、インスタンスを関連付ける無線のオプションボタンをクリッ クします。

注:この例では、無線1(5 GHz)が選択されています。

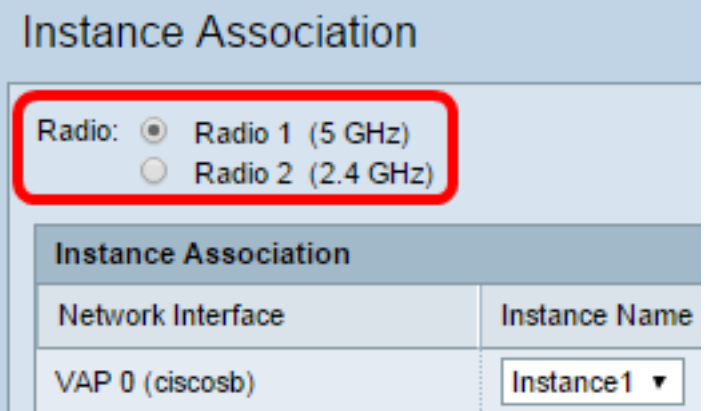

ステップ31:[Instance Name]ドロップダウンリストからインスタンス設定を選択し、特定の VAPに関連付けます。

注:この例では、ステップ8で作成したInstance1をVAP 1 (仮想アクセスポイント2)に使 用します。

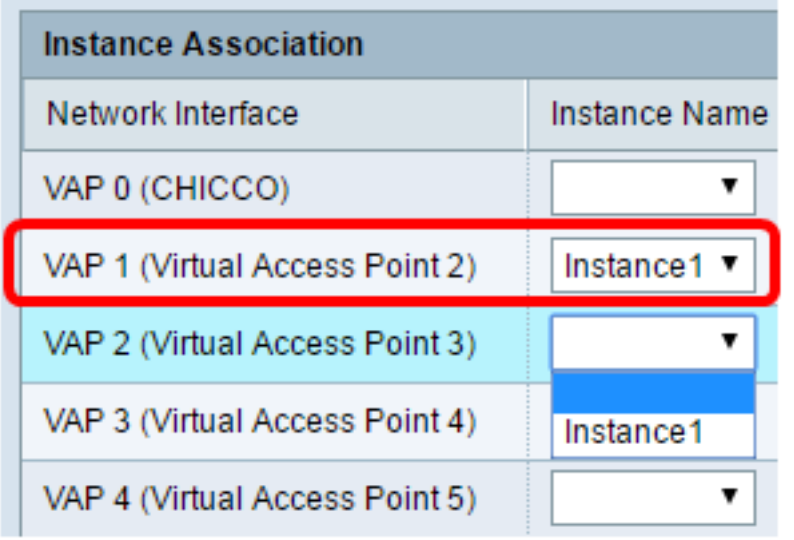

#### ステップ32:[Save]をクリックします。

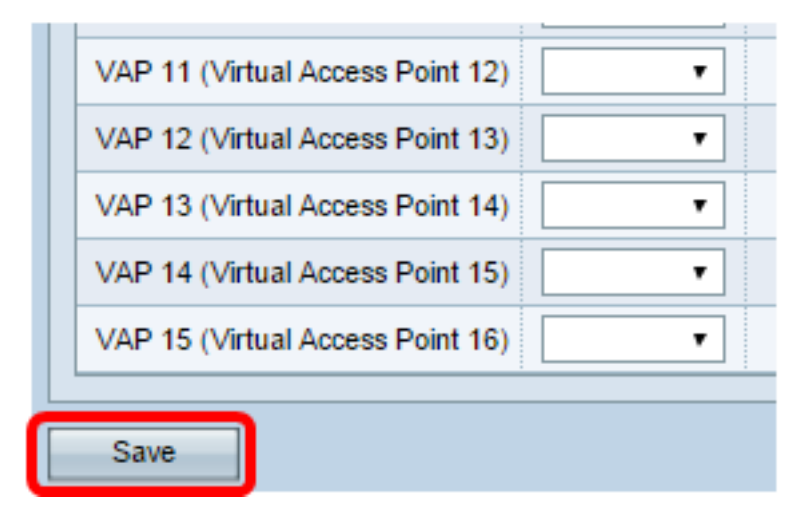

## Web ポータルのカスタマイズ

ロケール(認証Webページ)は、WAPユーザがインターネットにアクセスしようとしたと きに表示されるWebページです。[Web Portal Customization]ページでは、ロケールをカス タマイズし、キャプティブポータルインスタンスに割り当てることができます。

ステップ33:Webベースのユーティリティで、[キャプティブポータル(Captive Portal)] > [Webポータルカスタマイズ(Web Portal Customization)]を選択します。

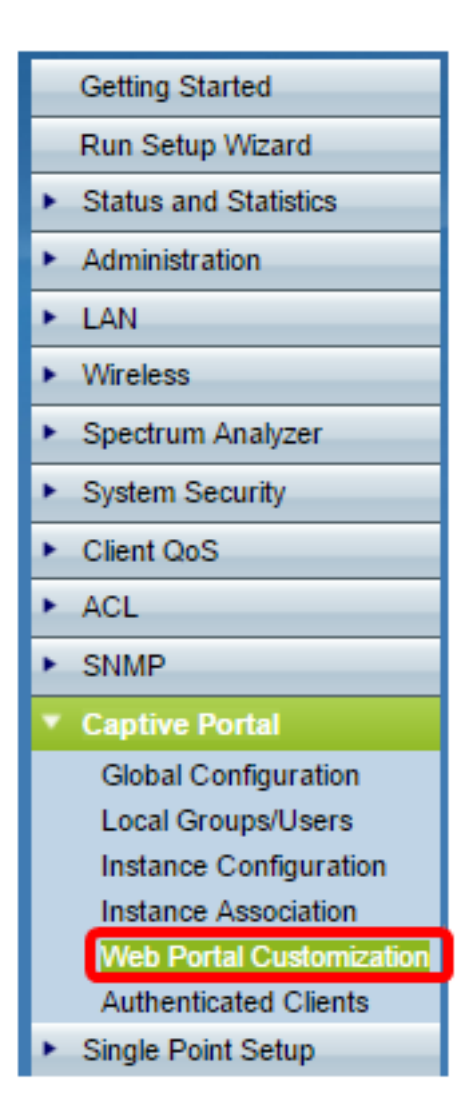

ステップ34:[キャプティブポータルWebロケール(Captive Portal Web Locale)]ドロップダウ ンリストから[作成(Create)]を選択し、新しいロケールを作成します。

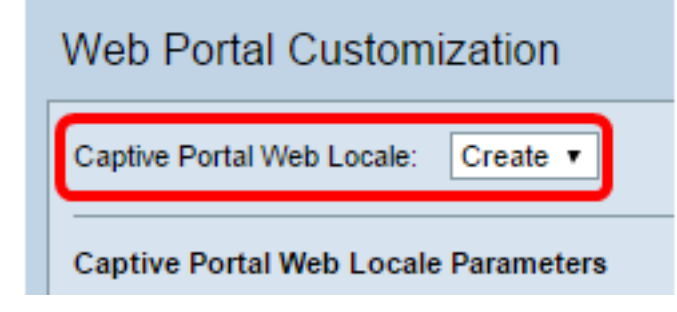

ステップ35:[Web Locale Name]フィールドにロケール名*を入力し*ま*す*。

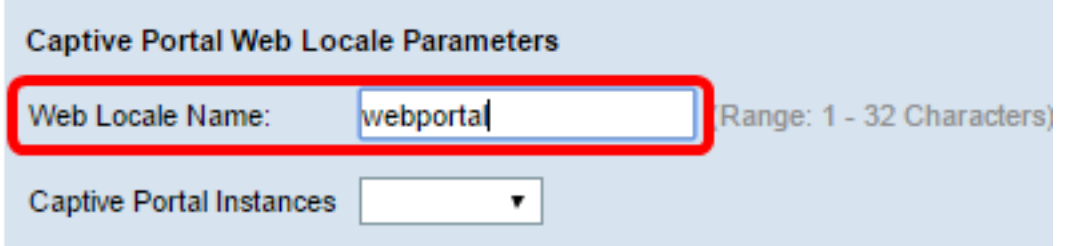

ステップ36:[Captive Portal Instances]ドロップダウンリストから、ロケールが関連付けられ ているキャプティブポータルインスタンスを選択します。複数のロケールを1つのキャプテ ィブポータルインスタンスに関連付けることができます。リンクをクリックすると、別のロ ケールに切り替えることができます。

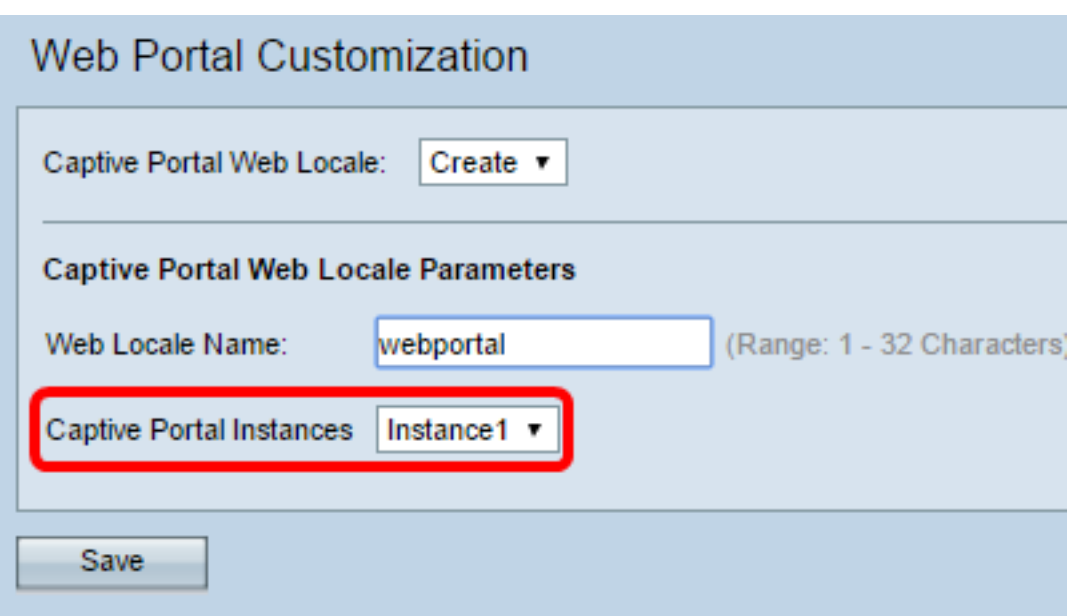

- ステップ37:[Save]をクリックして新しいロケールを作成します。
- 注:[Web Portal Customization]ページに、追加情報が表示されます。

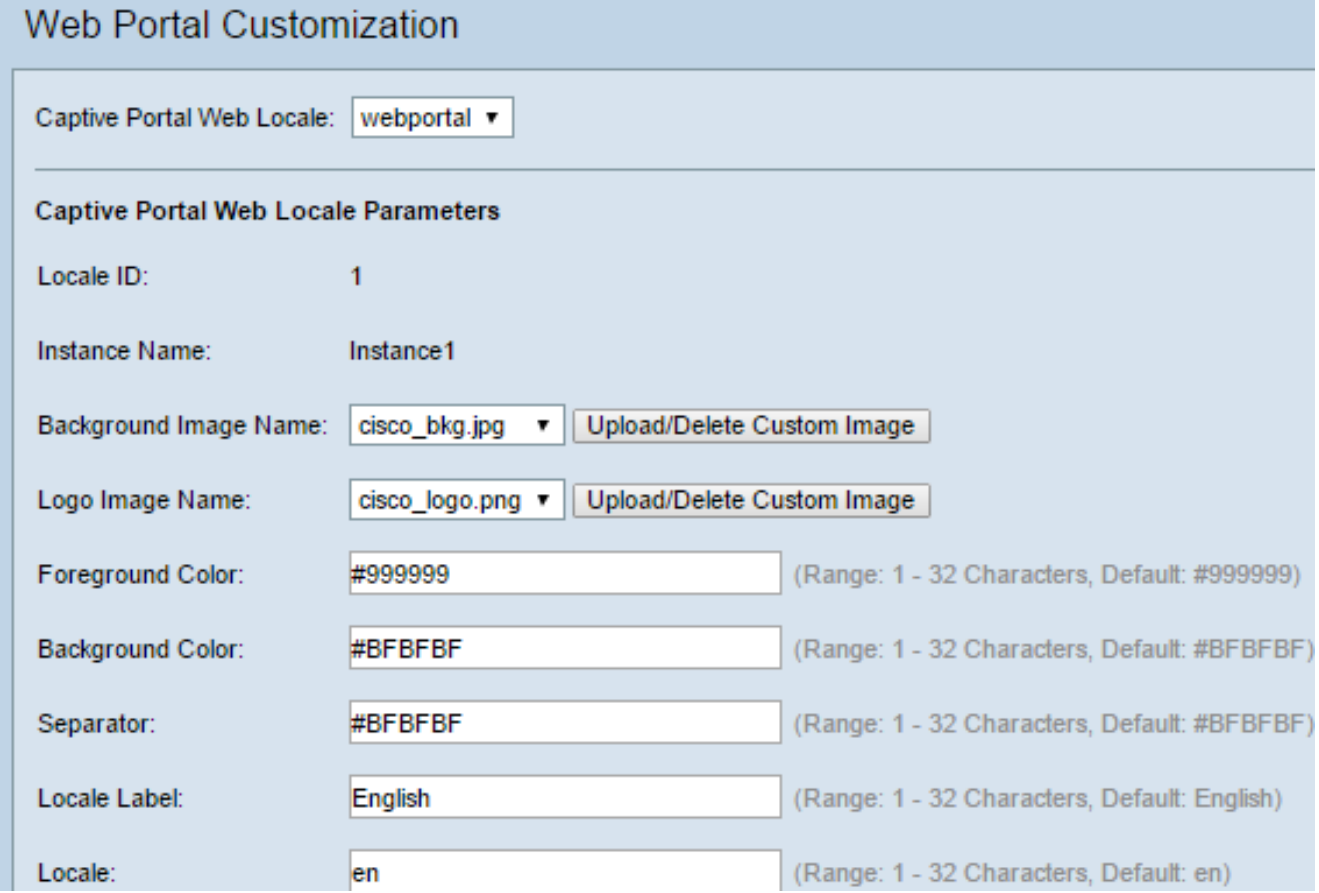

#### ロケールIDは、現在のロケールのID番号を表示する設定不可能なフィールドです。

[インスタンス名(Instance Name)]は、ロケールに関連付けられたキャプティブポータル インスタンス名を表示する設定不可能なフィールドです。

するイメージを選択します。[カスタムイメージのアップロード/削除]ボタンをクリックして 、独自のイメージを追加します。詳細については、「カスタムイメージのアップロード/削 除」の項を参照してください。

ステップ39:[Logo Image Name(ロゴイメージ名)]ドロップダウンリストから、ページの 左上に表示するイメージを選択します。

ステップ40:[前景色(Foreground Color)]フィールドに、ロケールの前景色に対応する6桁のハ イパーテキスト転送プロトコル(HTML)コードを入力します。

ステップ41:[背景の色]フィールドに、ロケールの背景色として6桁のHTMLコードを入力し ます。

ステップ42:[セパレータ]フィールドに、ページのヘッダーとページ本体を区切る水平線の色 を6桁のHTMLコードで入力します。

ステップ43:[ロケールラベル(Locale Label)]フィールドに、ロケールの内容を表す名前を入 力します。複数のロケールがある場合、これはロケールを変更するためにクリックするリン クの名前です。たとえば、英語とスペイン語のロケールを使用している場合は、ロケール名 で示す必要があります。

ステップ44:[Locale]フィールドにロケールの省略形を入力します。

ステップ45:[Account Image]ドロップダウンリストから、ログインフィールドの上に表示す るイメージを選択します。

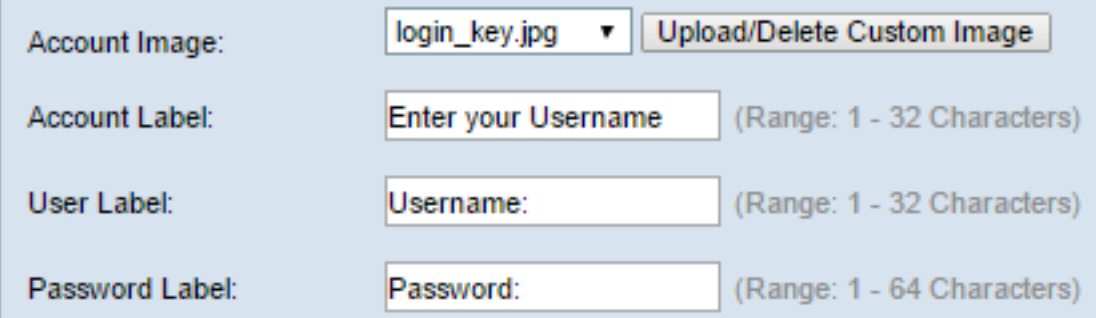

ステップ46:[アカウントラベル(Account Label)]フィールドに、ユーザにユーザ名の入力を要 求する指示を入力します。

ステップ47:[ユーザラベル]フィールドに、ユーザ名テキストボックスのラベルを入力します 。

ステップ48:[パスワード・ラベル]フィールドに、パスワード・テキスト・ボックスのラベル を入力します。

ステップ49:[ボタンラベル]フィールドに、ユーザがクリックしてユーザ名とパスワードを送 信するボタンのラベルを入力します。

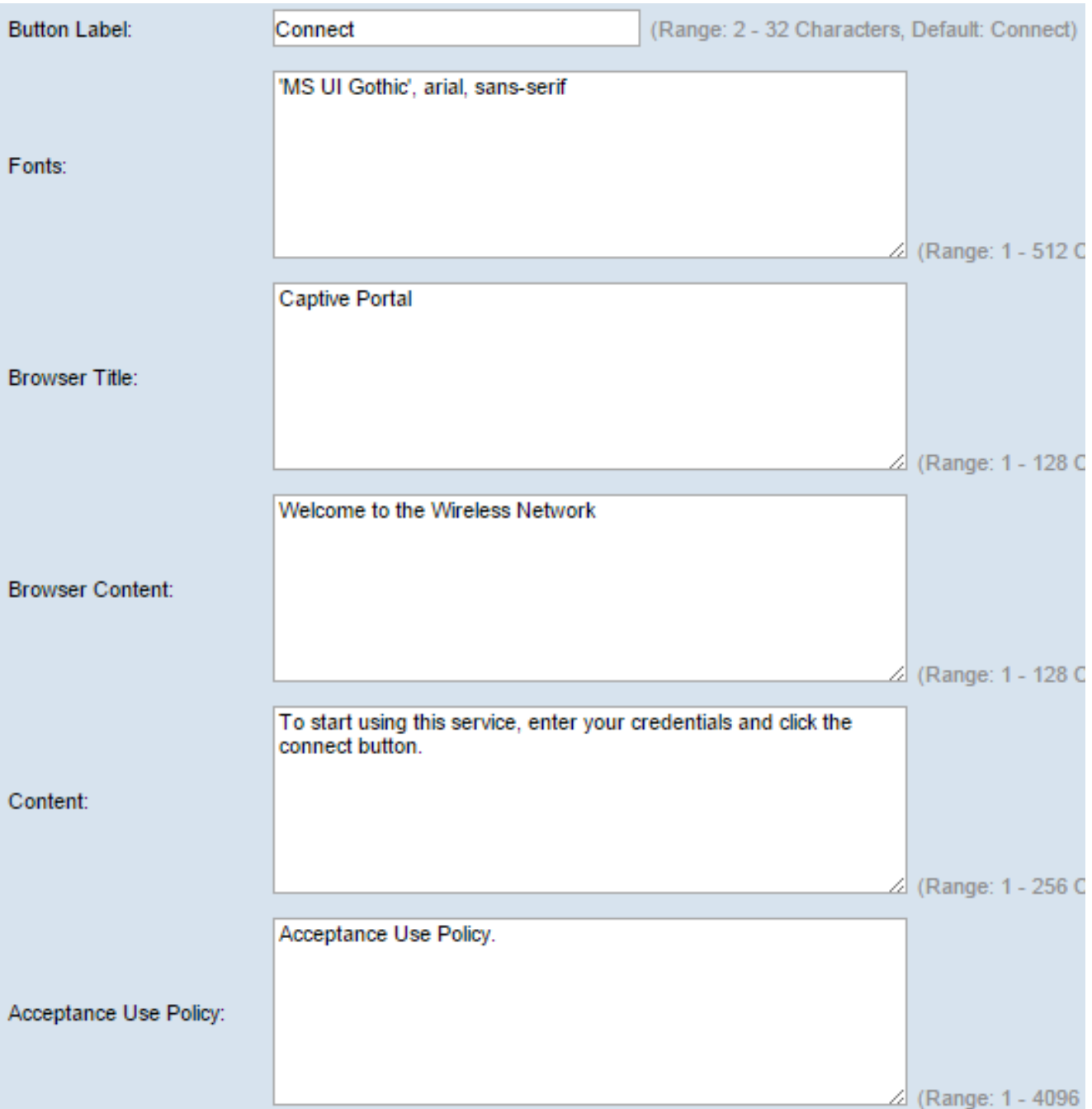

ステップ50:[フォント]フィールドに、ロケールに使用するフォント名を入力します。複数の フォント名をカンマで区切って入力できます。クライアントデバイスで最初のフォントスタ イルが見つからない場合は、次のフォントが使用されます。フォント名にスペースで区切ら れた複数の単語がある場合は、一重引用符で囲んでフォント名を囲みます。例えば、「MS UI Gothic」、MS UI Gothic、MS UI Gothic、MS UI Gothic、MS UI Gothic、MS Pゴシック 、sans-serifなど。

ステップ51:[ブラウザのタイトル]フィールドに、ブラウザのタイトルバーに表示するテキス トを入力します。

ステップ52:[ブラウザのコンテンツ]フィールドに、ページヘッダーに表示するテキストを入 力します。

ステップ53:[コンテンツ]フィールドに、ユーザに何を行うかを指示するテキストを入力しま す。このフィールドは、ユーザ名とパスワードのテキストボックスの下に表示されます。

ステップ54:[受け入れポリシー(Acceptance Use Policy)]フィールドに、ユーザがWAPにア クセスする場合に同意する必要がある条件を入力します。

#### ステップ55:[Accept Label]フィールドに、ユーザーが承認使用ポリシーを読み取り、承認し たことを確認するように指示するテキストを入力します。

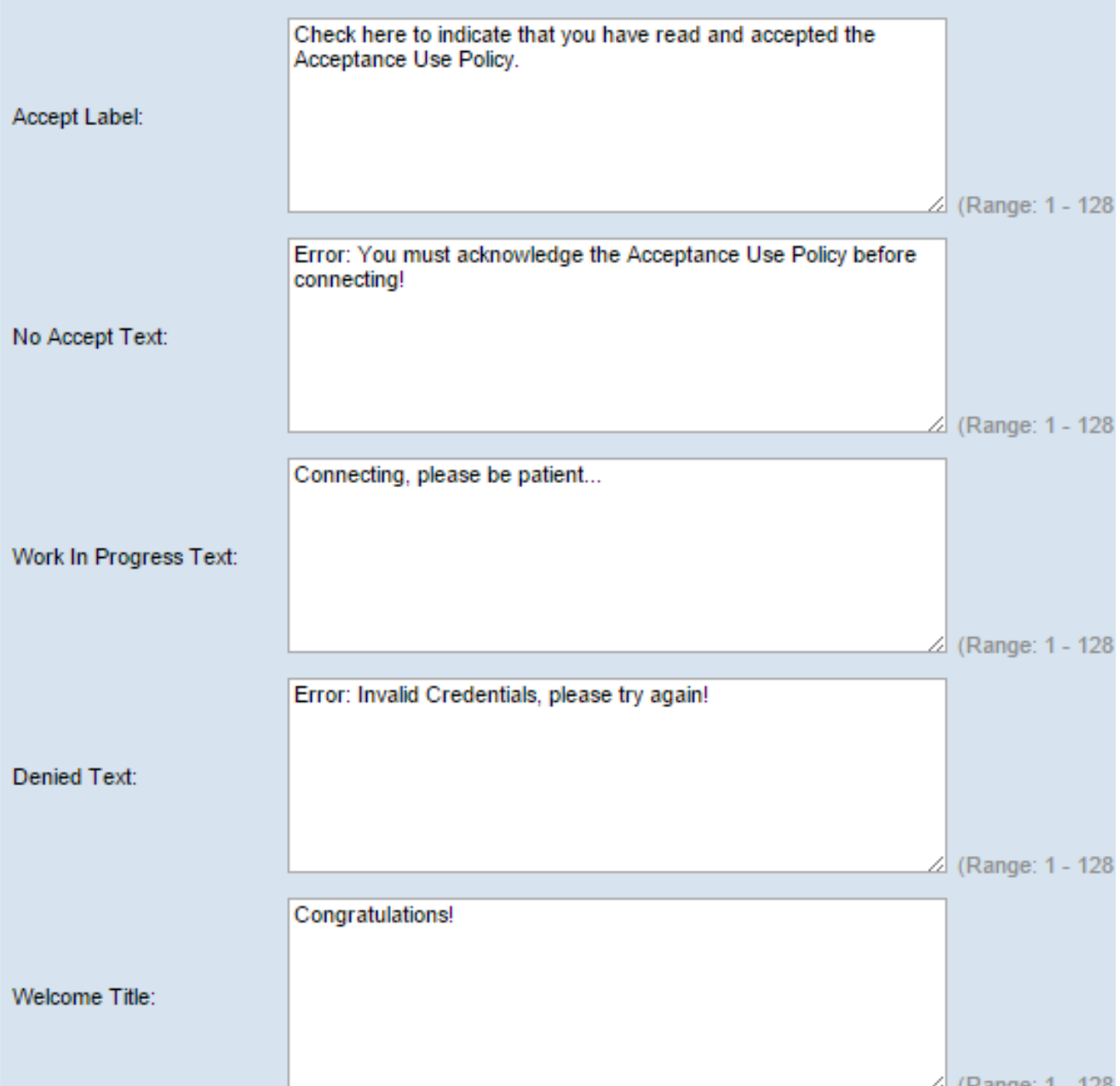

ステップ56:[No Accept Text]フィールドに、ログイン資格情報を送信しても受け入れポリシ ーを受け入れない場合にユーザにプロンプトを表示するテキストを入力します。

ステップ57:[Work In Progress Text]フィールドに、WAPが所定のクレデンシャルを確認す るときに表示されるテキストを入力します。

ステップ58:[Denied Text]フィールドに、ユーザが認証に失敗したときに表示されるテキス トを入力します。

ステップ59:[ウェルカムタイトル(Welcome Title)]フィールドに、クライアントが正常に認証 されたときに表示されるタイトルテキストを入力します。

ステップ60:[Welcome Content] フィールドに、ネットワークに接続しているクライアント に表示されるテキストを入力します。

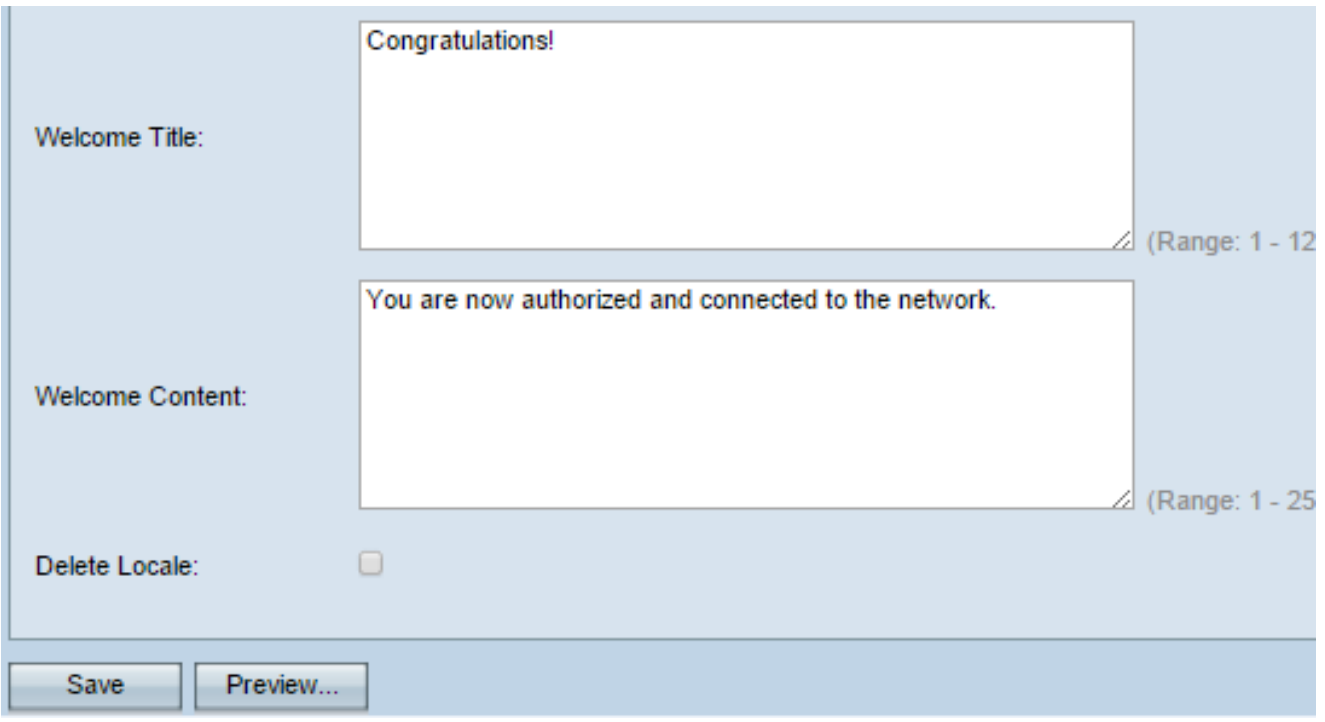

ステップ61:(オプション)現在のロケールを削除するには、[ロケールの削除]チェックボッ クスをオンにします。

ステップ62:[Save]をクリックします。

ステップ63. (オプション)現在のロケールを表示するには、[プレビュー]をクリ**ックしま** す。変更を行う場合は、プレビューする前に[保存]をクリックして変更を更新します。

注:キャプティブポータルのログイン画面は、次の図のようになります。

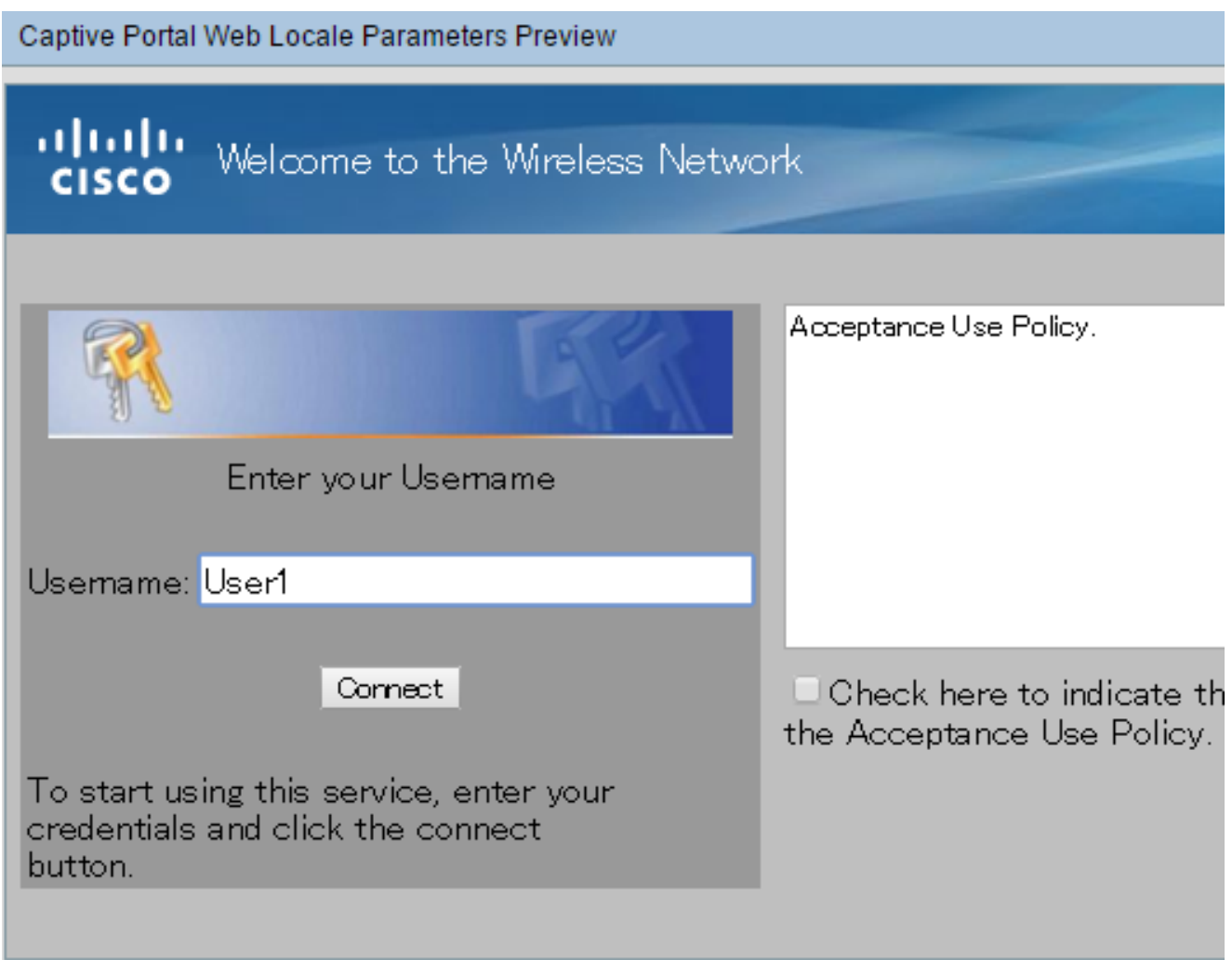

# ローカルグループの作成

ゲスト以外のキャプティブポータルでは、ユーザのユーザ名とパスワードに基づいてログイ ンする必要があります。WAPは、ローカルユーザのグループを含むローカルグループを作 成します。その後、ローカルグループがインスタンスに関連付けられます。ローカルグルー プのメンバーであるローカルユーザは、キャプティブポータルを介してアクセスできます。 デフォルトローカルグループは常にアクティブであり、削除することはできません。 WAPには最大2つのローカルグループを追加できます。

ステップ64:Webベースのユーティリティで、[キャプティブポータル(Captive Portal)] > [ロ ーカルグループ/ユーザ(Local Groups/Users)]を選択します。

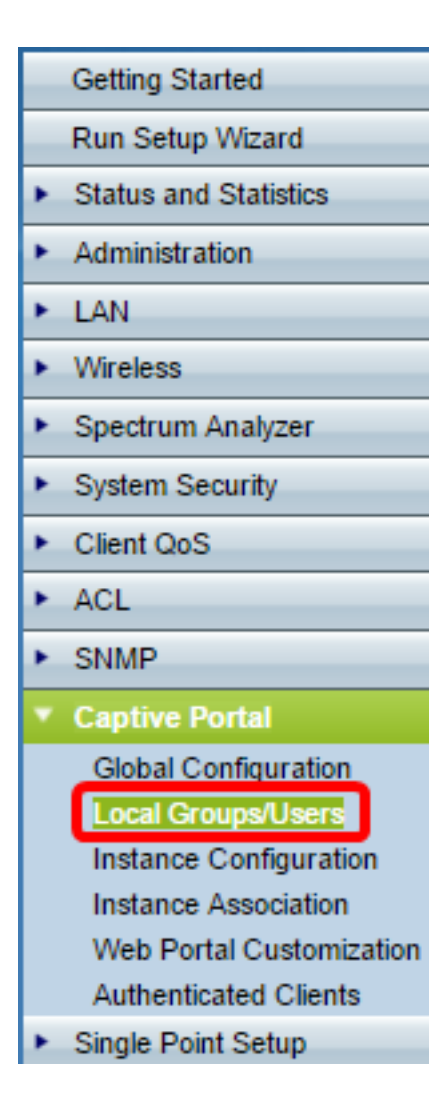

ステップ65:[キャプティブポータルグループ(Captive Portal Groups)] ドロップダウンリスト から[作成(Create)]を選択します。

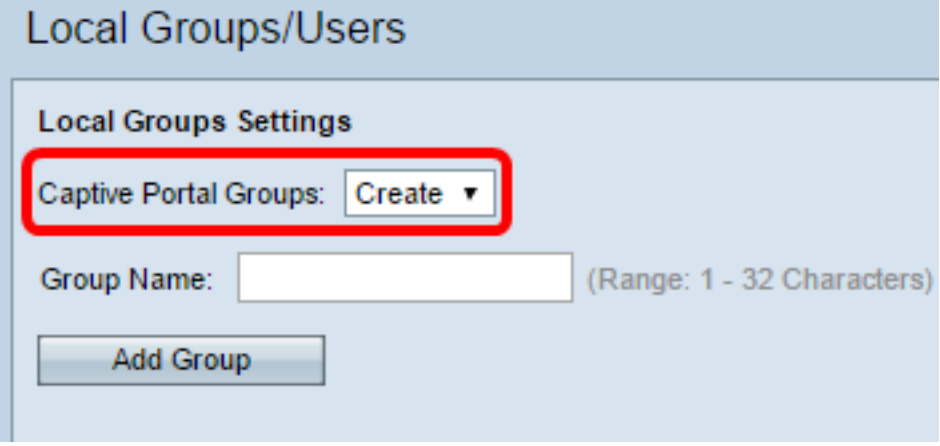

ステップ66:[Group Name]フィールドにローカルグループの名前を入力します。

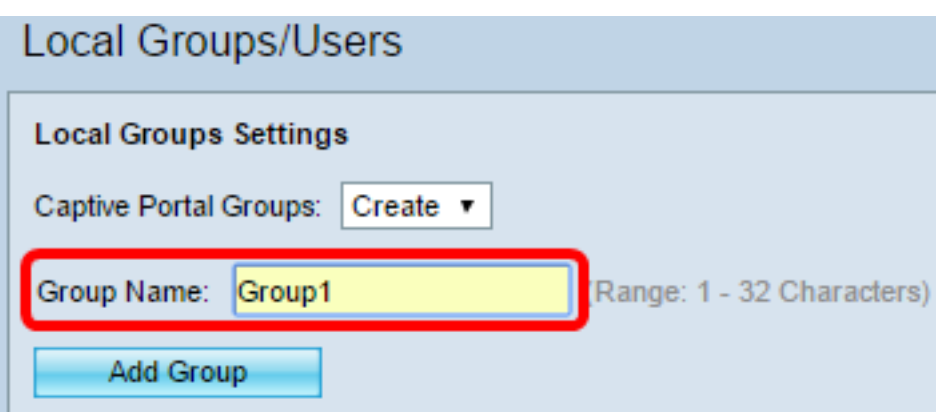

ステップ67:[グループの追加]をクリックして、グループを保存します。

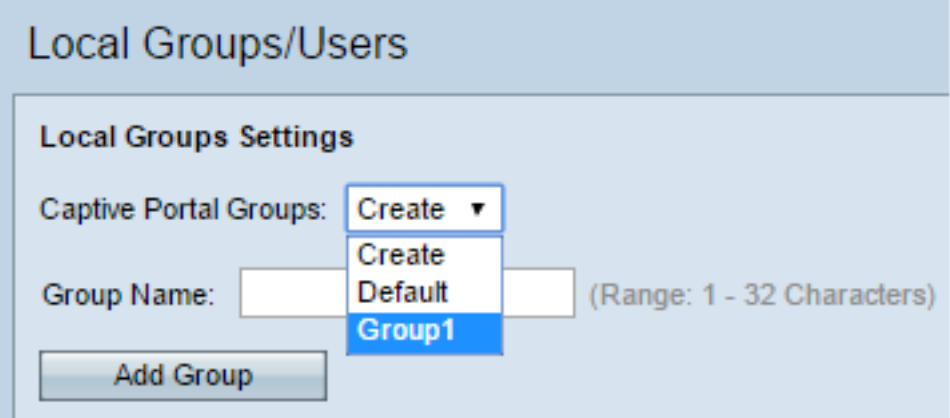

注:「インスタンスの構成」セクションの<u>ステップ</u>19で、インスタンスにローカルグルー プを割り当てることができます。

### ローカルユーザの作成

ローカルユーザがローカルグループに追加されます。これらのユーザは、ローカルグループ が設定されたインスタンスを持つキャプティブポータルにアクセスできます。[ローカルユ ーザ(Local Users)]ページで設定されている情報の一部は、[インスタンスの設定(Instance Configuration)]ページでも設定されます。ローカルユーザに設定された値は、インスタンス に設定された値よりも優先されます。ローカルデータベースには、最大128の許可ユーザを 設定できます。

ステップ68:[キャプティブポータルユーザ(Captive Portal Users)] ドロップダウンリストから [作成(Create)]を選択します。

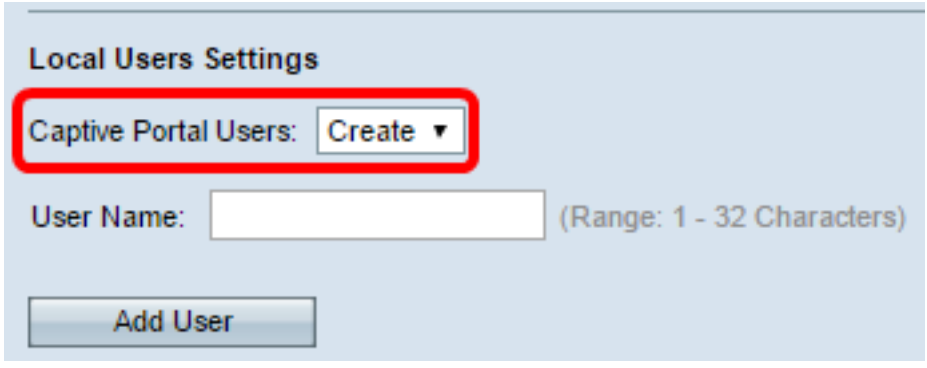

ステップ69:[ユーザ名]フィールドに、追加するユーザ名を入力します。

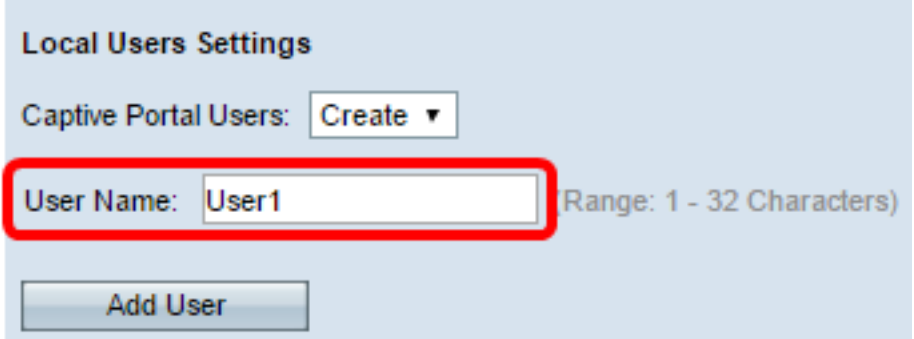

ステップ70:[ユーザの追加]をクリックして、新しいユーザを作成します。[ローカルユーザ の設定(Local Users Settings)]ウィンドウに追加情報が表示されます。

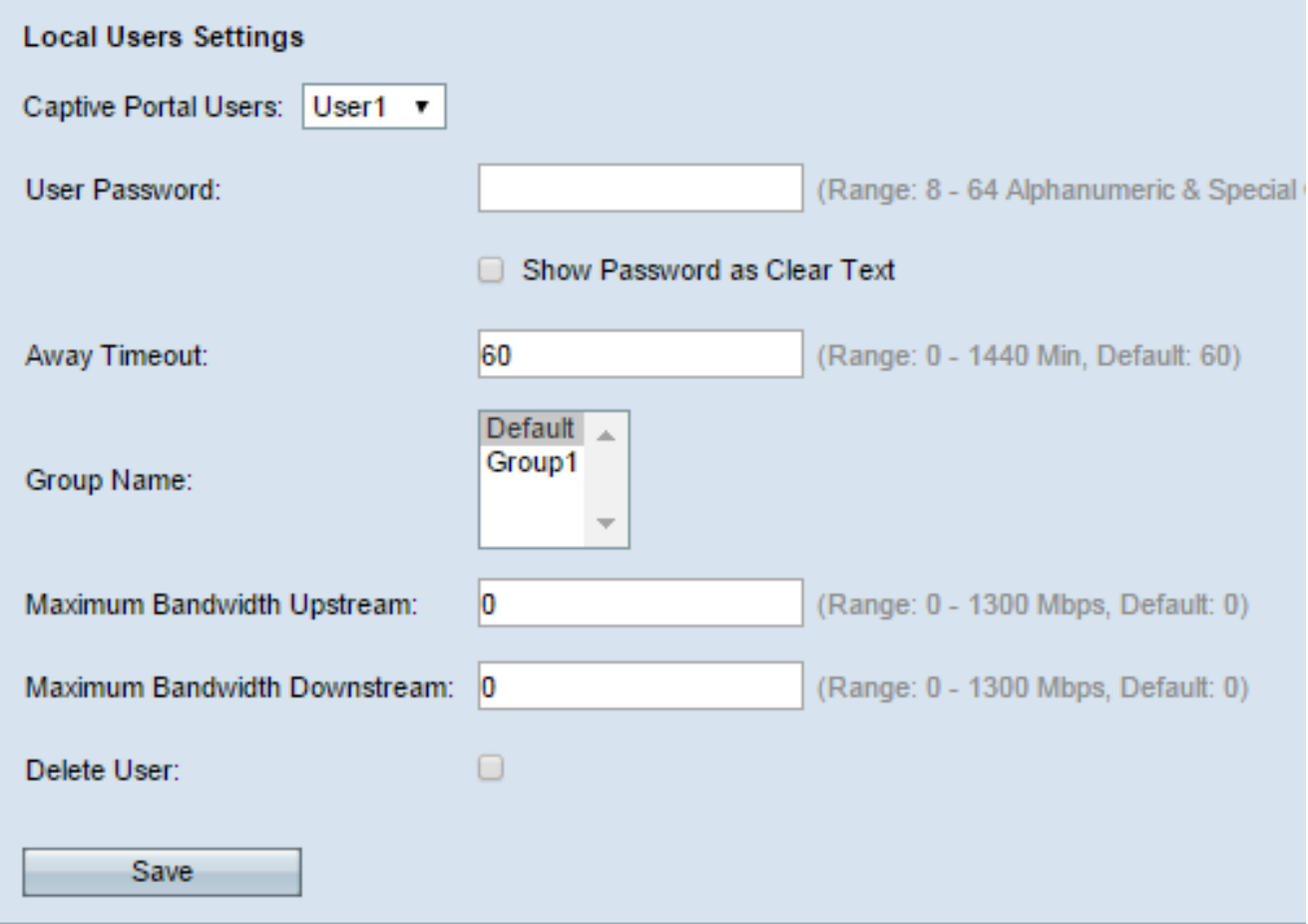

ステップ71:[ユーザパスワード(User Password)]フィールドに、ユーザに関連付けられたパ スワードを入力します。

ステップ72:(オプション)パスワードをクリアテキストで表示するには、[パスワードをク リアテキストとして表示]チェックボックスをオンにします。このチェックボックスをオフ にすると、パスワードがマスクされます。

ステップ73:[Away Timeout] フィールドに、ユーザがWAPからアソシエーションを解除し、 WAP認証クライアントリストに残ることができる時間(分)を入力します。ユーザがAway Timeoutよりも長くWAPに接続していない場合は、WAPを使用する前に再認証する必要が あります。

ステップ74:[グループ名]フィールドで、ユーザーに参加させるローカルグループをクリック します。

ステップ75:[Maximum Bandwidth Upstream]フィールドで、クライアントがキャプティブポ

ータル経由でデータを送信できる最大アップロード速度をMbpsで入力します。

ステップ76:[Maximum Bandwidth Downstream]フィールドに、キャプティブポータルを介 してクライアントがデータを受信できる最大ダウンロード速度をMbpsで入力します。

ステップ77:(オプション)ローカルユーザを削除するには、[ユーザの削除]チェックボック スをオンにします。

ステップ78:[Save]をクリックします。

これで、WAP571またはWAP571Eの高度なキャプティブポータル設定が完了したはずです  $\circ$